## **ПРОГРАММНОЕ ОБЕСПЕЧЕНИЕ ДЛЯ ОПЕРАЦИОННОЙ СИСТЕМЫ ANDROID**

# **ZETLAB VIBRO ANDROID**

**РУКОВОДСТВО ПОЛЬЗОВАТЕЛЯ**

## **СОДЕРЖАНИЕ**

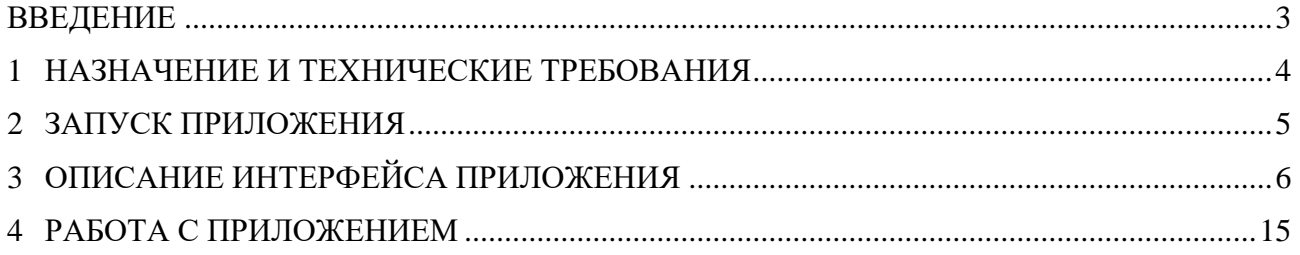

合 Россия, 124460, г. Москва, г. Зеленоград территория ОЭЗ Технополис Москва ул. Конструктора Лукина, д. 14, стр. 12

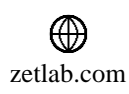

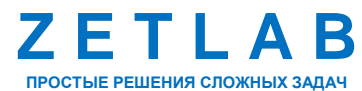

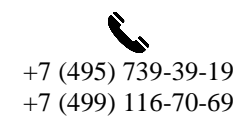

2

 $\boxtimes$ INFO@ZETLAB.COM

#### **ВВЕДЕНИЕ**

<span id="page-2-0"></span>Настоящее руководство пользователя предназначено для изучения принципов работы с программным обеспечением (далее по тексту – приложение) ZETLAB VIBRO, содержит общие правила работы, а также указания по установке и запуску.

При работе с приложением ZETLAB VIBRO следует руководствоваться данным документом. Разработчик оставляет за собой право вносить в программное обеспечение изменения, не ухудшающие его функциональность, без коррекции эксплуатационнотехнической документации.

В случае возникновения вопросов по работе с приложением ZETLAB VIBRO следует обращаться в службу технической поддержки компании ZETLAB по электронной почте [info@zetlab.com.](mailto:info@zetlab.com)

谷 Россия, 124460, г. Москва, г. Зеленоград территория ОЭЗ Технополис Москва ул. Конструктора Лукина, д. 14, стр. 12

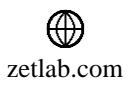

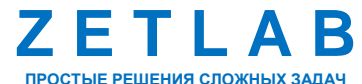

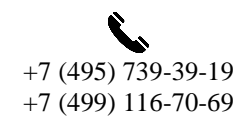

3

## <span id="page-3-0"></span>**1 НАЗНАЧЕНИЕ И ТЕХНИЧЕСКИЕ ТРЕБОВАНИЯ**

#### **1.1. Назначение приложения**

Приложение ZETLAB VIBRO представляет собой набор программных средств, предназначенных для отображения, анализа и регистрации параметров сигнала ускорения, измеренного акселерометром, подключённым к мобильному устройству по интерфейсу USB.

Приложение ZETLAB VIBRO функционирует на мобильных устройствах (смартфон, планшет) с установленной операционной системой Android не ниже версии 11.

## **1.2. Технические требования**

Для нормального функционирования приложения ZETLAB VIBRO необходимы минимальные технические требования мобильного устройства, приведённые в [Табл. 1.1.](#page-3-1)

<span id="page-3-1"></span>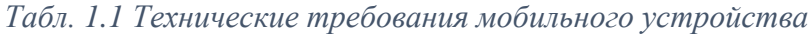

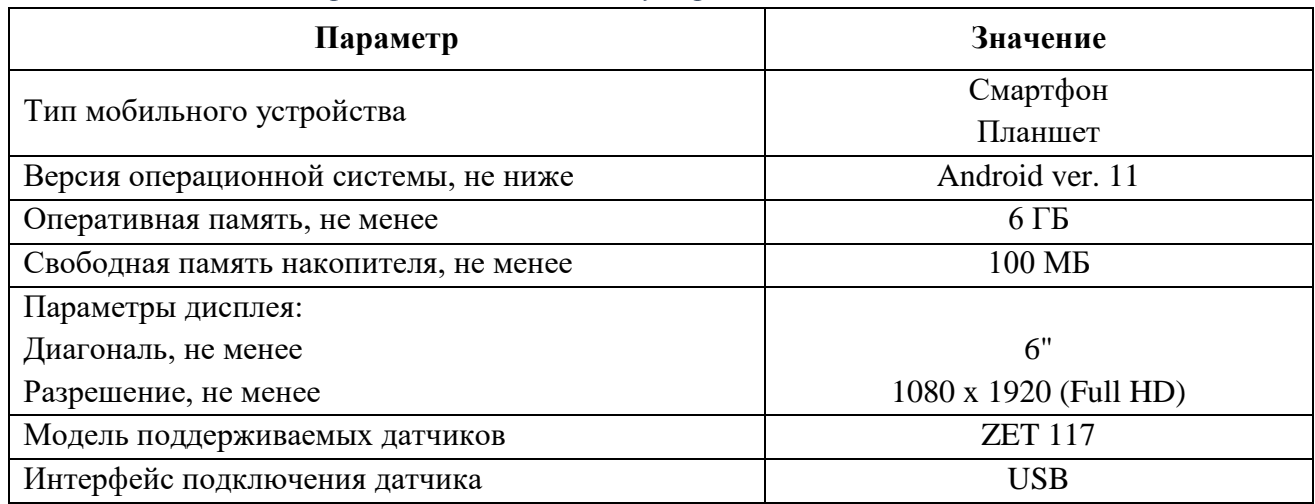

Россия, 124460, г. Москва, г. Зеленоград территория ОЭЗ Технополис Москва ул. Конструктора Лукина, д. 14, стр. 12

合

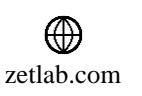

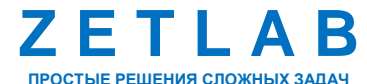

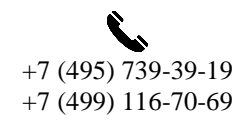

4

## <span id="page-4-0"></span>**2 ЗАПУСК ПРИЛОЖЕНИЯ**

Для запуска приложения ZETLAB VIBRO на рабочем столе мобильного устройства активировать ярлык ZetLabVibroA (*[Рис.](#page-4-1) 2.1*). В результате отобразится окно приложения ZETLAB VIBRO (*[Рис.](#page-4-2) 2.2*).

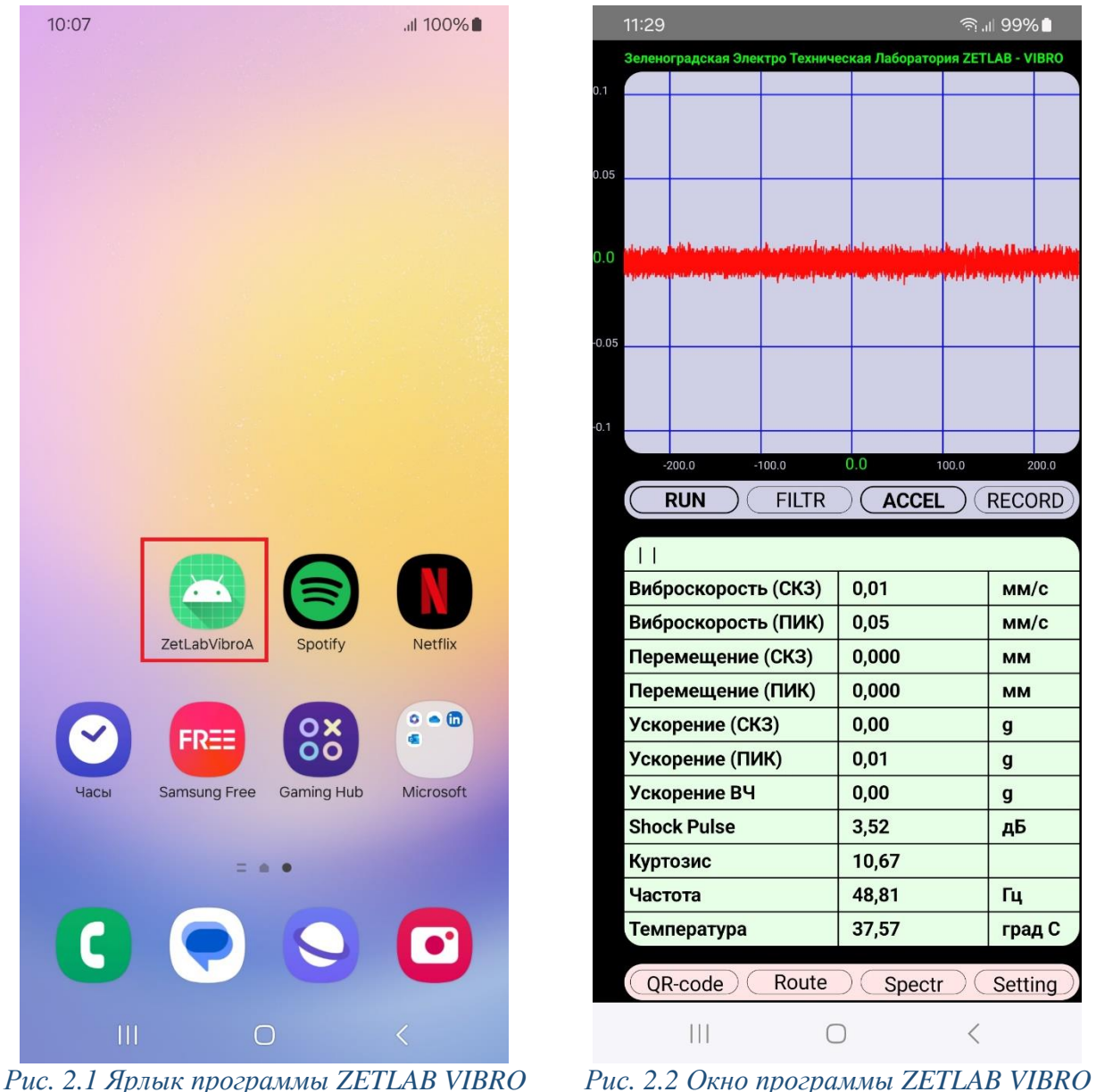

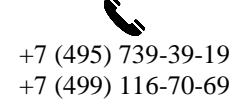

冈 INFO@ZETLAB.COM

5

<span id="page-4-1"></span>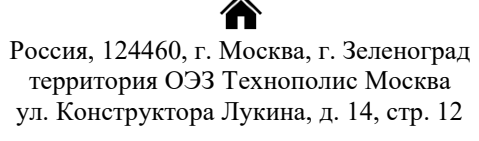

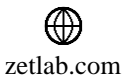

<span id="page-4-2"></span>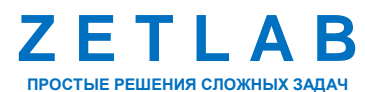

## <span id="page-5-0"></span>**3 ОПИСАНИЕ ИНТЕРФЕЙСА ПРИЛОЖЕНИЯ**

Приложение ZETLAB VIBRO состоит из нескольких рабочих областей: графическая область, панель управления, таблица значений параметров сигналов, главная панель.

- 1. Графическая область;
- 2. Панель управления;
- 3. Таблица значений параметров сигнала;
- 4. Главная панель.

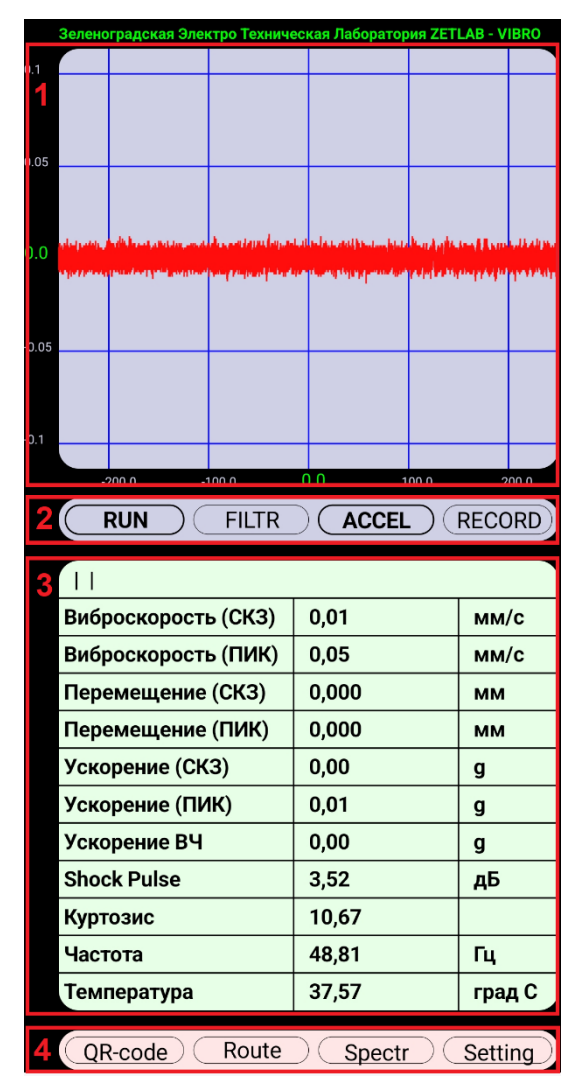

合 Россия, 124460, г. Москва, г. Зеленоград территория ОЭЗ Технополис Москва ул. Конструктора Лукина, д. 14, стр. 12

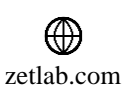

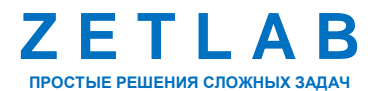

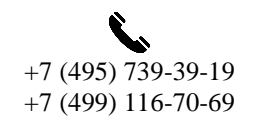

6

#### **3.1. Главная панель**

Главная панель расположена в нижней части окна приложения и представляет собой набор инструментов, предназначенных для управления приложением ZETLAB VIBRO. Панель управления состоит из следующих инструментов: «QR-code», «Route», «Spectr», «Setting» (*[Рис.](#page-6-0) 3.1*).

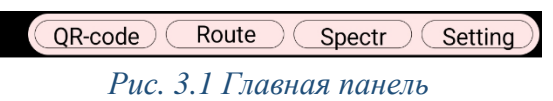

## <span id="page-6-2"></span><span id="page-6-0"></span>*3.1.1.QR-code*

Нажатие кнопки «QR-code» запускает инструмент, выполняющий сканирование специального QR-кода, в котором хранится информация по испытуемому объекту: имя канала, оборотная частота, количество тел качания, средний диаметр, угол контакта и другие (*[Рис.](#page-6-1) 3.2*). Сканированные параметры сохраняются в меню «Settings».

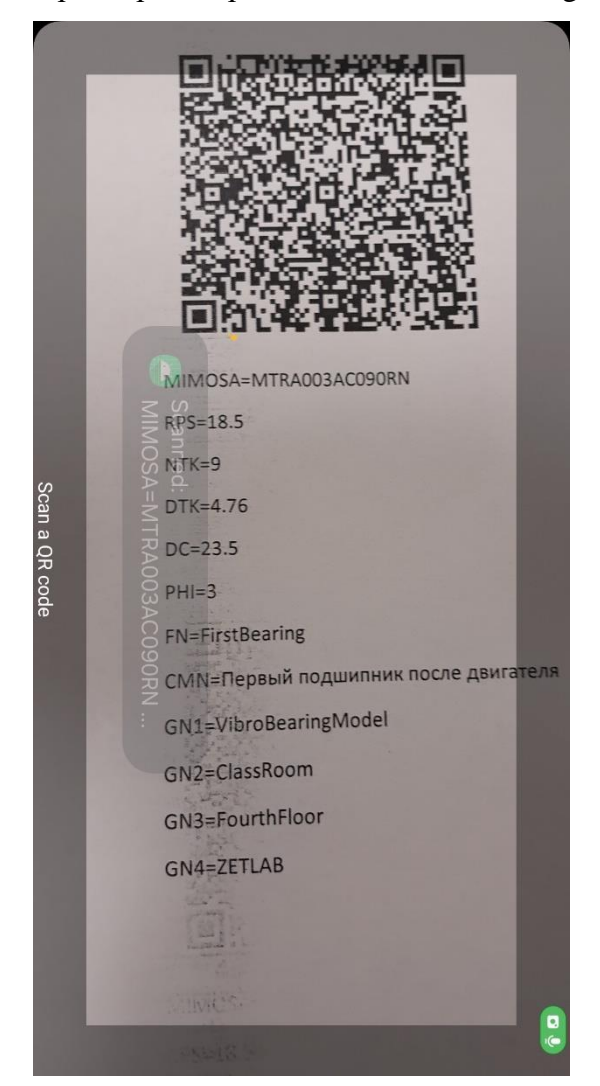

*Рис. 3.2 Сканирование параметров испытуемого объекта*

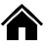

<span id="page-6-1"></span>Россия, 124460, г. Москва, г. Зеленоград территория ОЭЗ Технополис Москва ул. Конструктора Лукина, д. 14, стр. 12

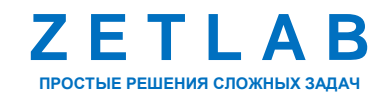

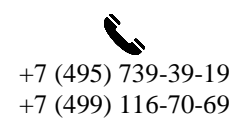

7

zetlab.com

#### *3.1.2.Spectr/Signal*

Нажатие кнопки «Spectr» («Signal») выполняет переключение между режимами экранами осциллограммы и узкополосного спектра приложения ZETLAB VIBRO.

При нажатии кнопки «Signal» в графической области отображается осциллограмма сигнала ускорения, измеренного акселерометром, а в таблице значений параметров сигнала содержатся значения параметров сигнала ускорения (*[Рис.](#page-7-0) 3.3*).

При нажатии кнопки «Spectr» в графической области отображается узкополосный спектр сигнала ускорения, измеренного акселерометром, а в таблице значений параметров сигнала содержатся значения параметров спектра сигнала ускорения (*[Рис.](#page-7-1) 3.4*).

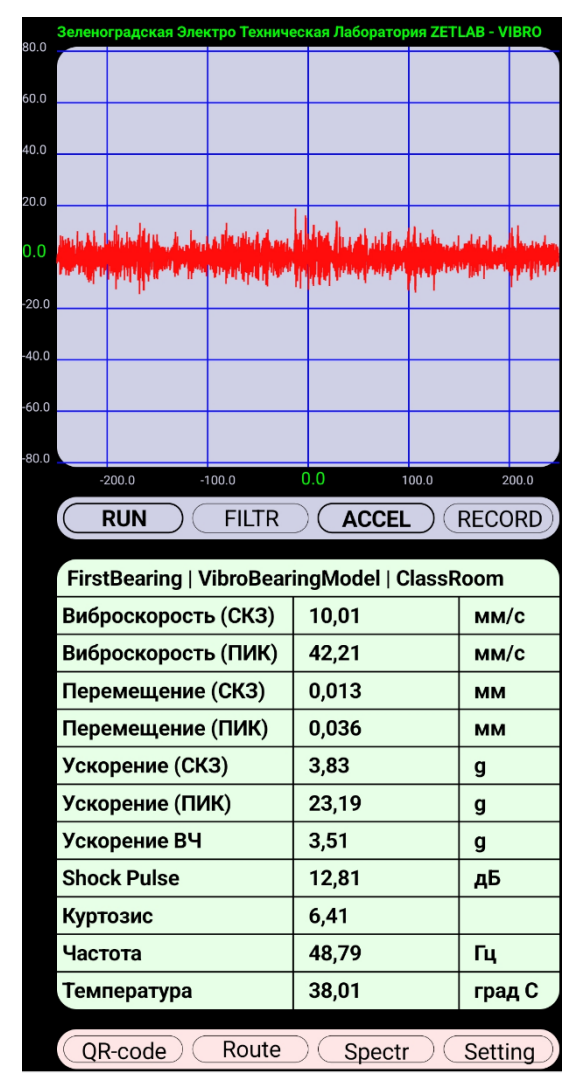

<span id="page-7-0"></span>*Рис. 3.3 Режиме экрана осциллограммы Рис. 3.4 Режиме экрана спектра*

| .001<br>$.0E-4$<br>$.0E-5$<br>$.0E-6$                                                                                                    |         |               |           |
|----------------------------------------------------------------------------------------------------|---------|---------------|-----------|
| 0.0<br>20.0<br>40.0<br>140.0<br>60.0<br>80.0<br>100.0<br>120.0<br>160.0<br>180.0<br><b>SPECTR</b><br><b>RUN</b><br>ENVELOPE) (<br><b>RECORD</b> |         |               |           |
| Оборотная частота<br>Количество тел                                                                                                    |         | 1110,0<br>9,0 | об/ми     |
| Диаметр тел                                                                                                    |         | 4,8           | <b>MM</b> |
| Средний диаметр                                                                                                    |         | 23,5          | <b>MM</b> |
| Угол контакта                                                                                                    |         | 3,0           | град      |
| ВРГО 66,4 Гц<br>O                                                                                                    | 67,4 Гц | $-23,0$       | дБ        |
| ◯<br><b>BPFI</b><br>100,1 Гц                                                                                                    | 98,0 Гц | $-22,7$       | дБ        |
| <b>FTF</b><br>7,4 Гц                                                                                                    | 8,6 Гц  | $-38,3$       | дБ        |
| O<br><b>BSF</b><br>43,8 Гц                                                                                                    | 44,9 Гц | $-30,6$       | дБ        |
| □<br>Fi<br>18,5 Гц                                                                                                    | 18,1 Гц | $-25,6$       | дБ        |
| eFi                                                                                                    | 16,4 Гц | $-32,3$       | дБ        |
| HF/LF                                                                                                    |         | $-3,6$        | дБ        |
| Route<br>QR-code<br>Signal<br>Setting                                                                                                    |         |               |           |

<span id="page-7-1"></span>

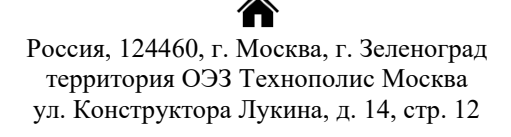

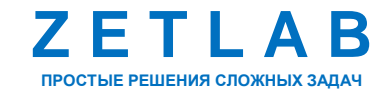

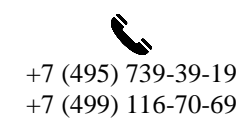

8

⊠ INFO@ZETLAB.COM

zetlab.com

## <span id="page-8-1"></span>*3.1.3.Setting*

Нажатие кнопки «Setting» открывает меню «Настройки», предназначенное для установки параметров испытуемого объекта (*[Рис.](#page-8-0) 3.5*). Параметры в меню «Настройки» могут быть заполнены автоматически, в случае сканирования специального QR-кода при помощи функции «QR-code», либо заполнены вручную.

*Примечание: кнопка «Setting» не активна в режиме «Spectr»*

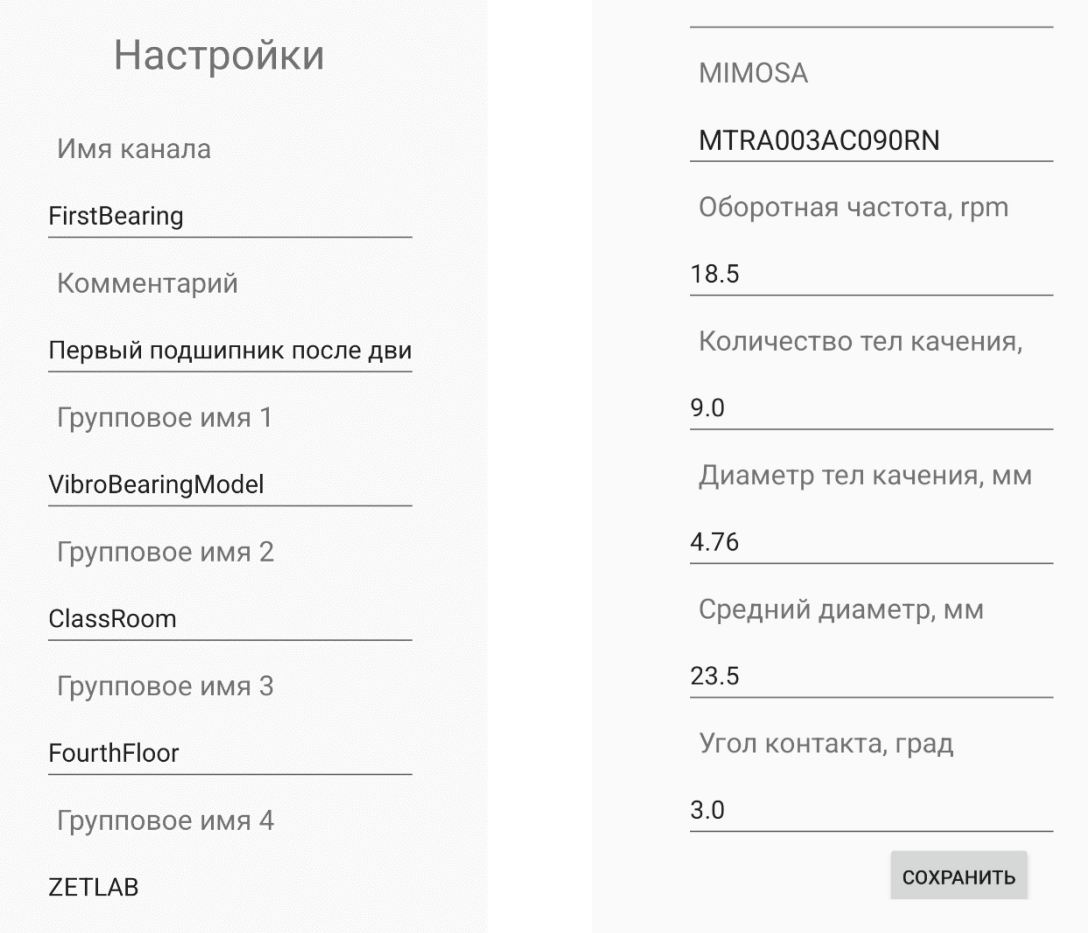

*Рис. 3.5 Меню «Настройки»*

<span id="page-8-0"></span>合 Россия, 124460, г. Москва, г. Зеленоград территория ОЭЗ Технополис Москва ул. Конструктора Лукина, д. 14, стр. 12

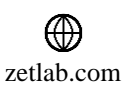

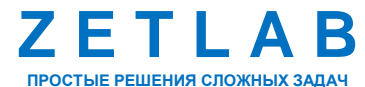

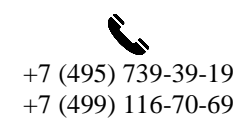

9

## **3.2. Графическая область**

В зависимости от выбранного режима экрана «Signal» и «Spectr» в графической области приложения отображаются осциллограмма (*[Рис.](#page-9-0) 3.6*) или узкополосный спектр (*[Рис.](#page-9-1) 3.7*) сигнала ускорения, измеренного акселерометром.

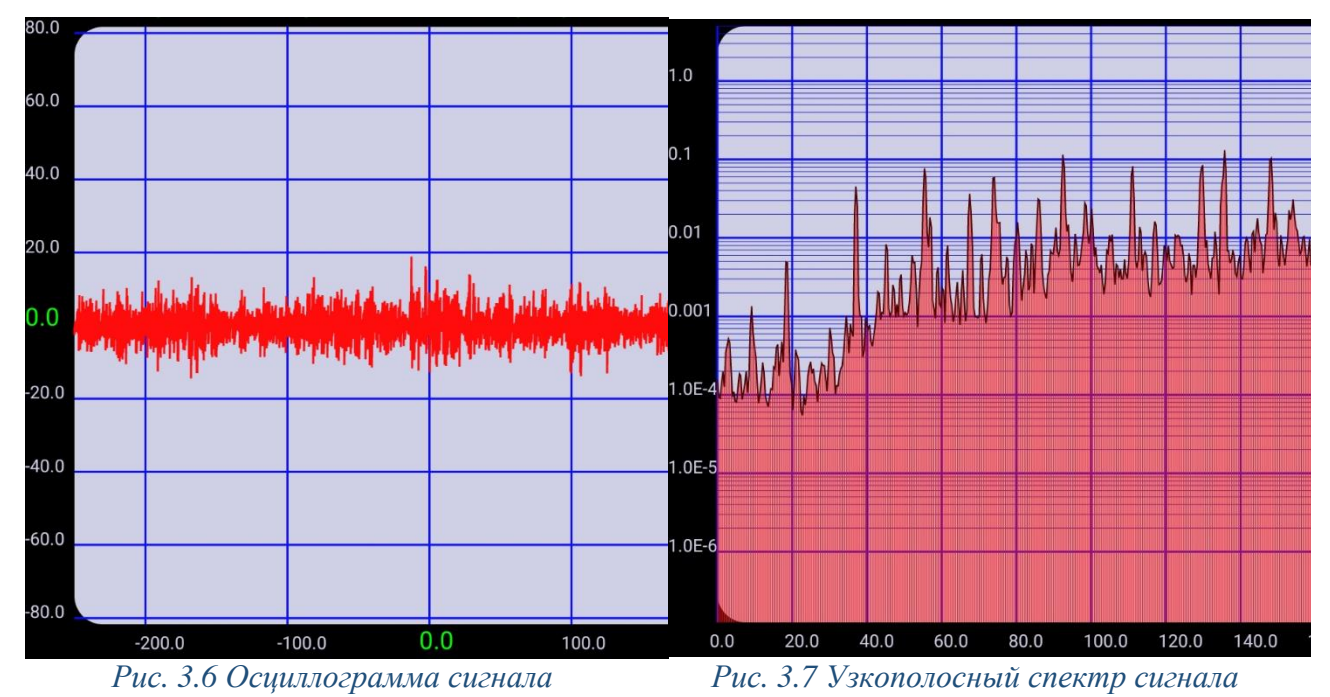

<span id="page-9-1"></span><span id="page-9-0"></span>Масштабирования сигнала осуществляется следующими жестами, выполняемыми касанием дисплея в области графика:

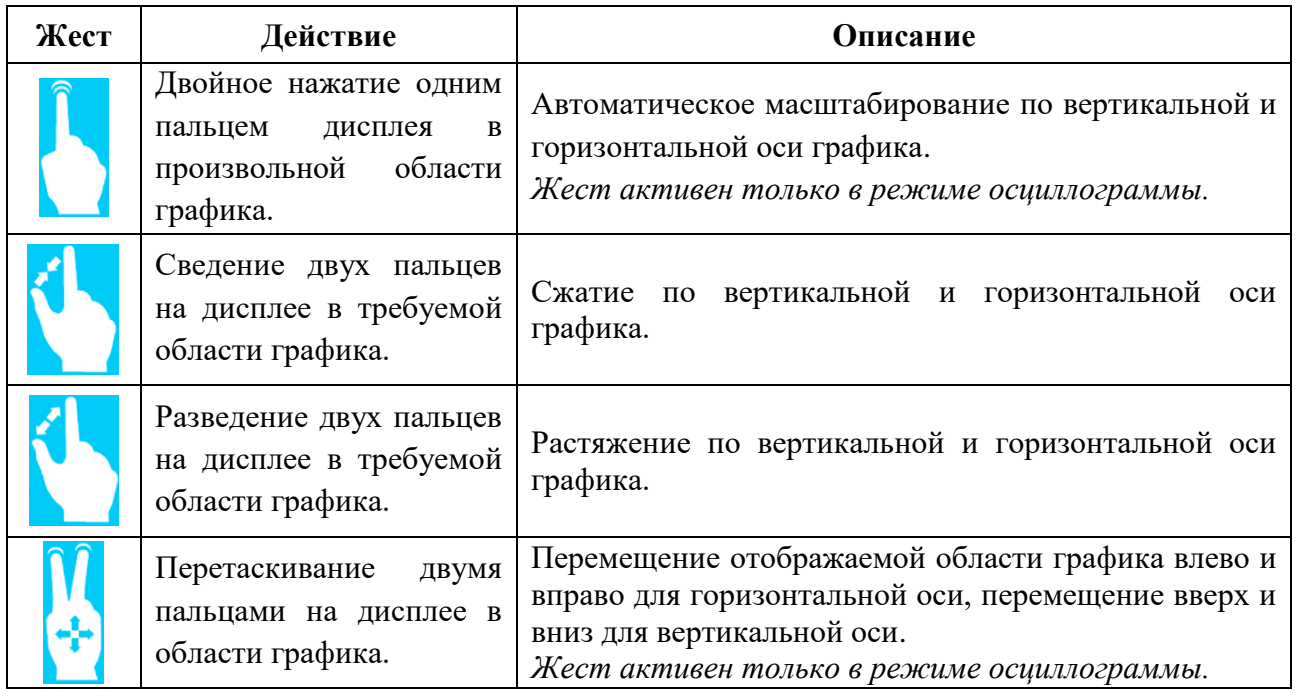

合 Россия, 124460, г. Москва, г. Зеленоград территория ОЭЗ Технополис Москва ул. Конструктора Лукина, д. 14, стр. 12

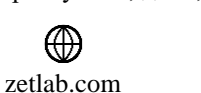

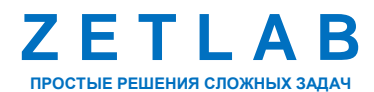

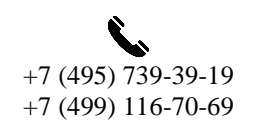

冈 INFO@ZETLAB.COM

10

## **3.3. Панель управления**

Панель управления расположена под графической областью и представляет собой набор инструментов для управления графиком. Для режимов экрана осциллограмма и узкополосный спектр панель управления различается составом инструментов.

## *3.3.1.Панель управления в режиме экрана осциллограммы*

Панель управления состоит из следующих инструментов (*[Рис.](#page-10-0) 3.8*):

- 1) «RUN»;
- 2) «FILTR»;
- 3) «ACCEL», «VELOCITY», «SHIFT», «ENVEL»;
- 4) «RECORD».

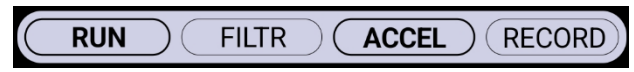

*Рис. 3.8 Панель управления в режиме экрана осциллограммы*

<span id="page-10-0"></span>*Кнопка RUN*

Нажатие кнопки *RUN* запускает или останавливает отображение на осциллографе мгновенных значений сигнала ускорения.

Во включенном состоянии наименование кнопки *RUN* выделяется жирным шрифтом, а на графике отображаются мгновенные значения сигнала. В выключенном состоянии отсутствует выделение наименования кнопки *RUN,* а на графике отображается осциллограмма, зафиксированная в момент нажатия кнопки *RUN*.

*Кнопка FILTR*

Нажатие кнопки *FILTR* включает или отключает наложение фильтра на сигнал ускорения, отображаемый на осциллографе.

Во включенном состоянии наименование кнопки *FILTR* выделяется жирным шрифтом, а на осциллограмме отображается сигнал с наложенным фильтром. В выключенном состоянии отсутствует выделение наименования кнопки *FILTR,* а на осциллограмме отображается исходный сигнал.

*Кнопки ACCEL, VELOCITY, SHIFT, ENVEL*

Многократное нажатие кнопки переключает между различными параметрами, отображаемыми на осциллограмме. В зависимости от состояния кнопки на осциллограмме могут отображаться следующие параметры:

Россия, 124460, г. Москва, г. Зеленоград территория ОЭЗ Технополис Москва ул. Конструктора Лукина, д. 14, стр. 12

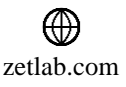

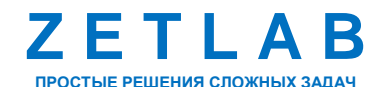

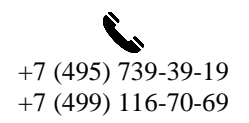

11

ACCEL – сигнал ускорения (*[Рис. 3.9](#page-11-0)*); VELOCITY – сигнал скорости (*[Рис. 3.10](#page-11-1)*); SHIFT – сигнал перемещения (*[Рис. 3.11](#page-11-2)*); ENVEL – огибающая сигнала (*[Рис. 3.12](#page-11-3)*).

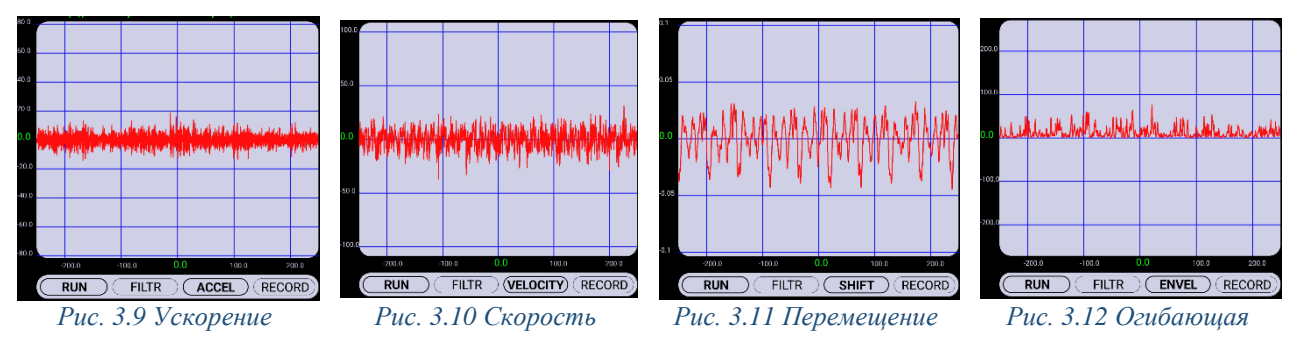

<span id="page-11-2"></span><span id="page-11-1"></span><span id="page-11-0"></span>• Кнопка RECORD

Нажатие кнопки RECORD запускает процесс регистрации сигнала на внутренний накопитель мобильного устройства. В процессе регистрации наименование кнопки *RECORD* выделяется жирным шрифтом, а фон окрашивается в зеленый цвет.

Длительность регистрации сигнала фиксированная и составляет 30 секунд, после истечению которых запись автоматически останавливается. Данные сохраняется на мобильном устройстве по директории:

«…\Внутреннее хранилище\Documents\ZET117\2024\S20240328», где папка ZET117 – модель акселерометра, с которого регистрируются данные, папка «2024» – год регистрации данных,

папка «S20240328» – дата регистрации данных.

#### *3.3.2.Панель управления в режиме экрана узкополосного спектра*

Панель управления состоит из следующих инструментов (*[Рис.](#page-11-4) 3.13*):

- 1) «RUN»;
- 2) «SPECTR»;
- 3) «ENVELOPE»;
- 4) «RECORD».

**RUN SPECTR** (ENVELOPE) (RECORD

*Рис. 3.13 Панель управления в режиме экрана узкополосного спектра*

<span id="page-11-4"></span>*Примечание: функциональность кнопок RUN, RECORD в режиме экрана узкополосного спектра аналогична режиму экрана осциллограммы.*

Россия, 124460, г. Москва, г. Зеленоград территория ОЭЗ Технополис Москва ул. Конструктора Лукина, д. 14, стр. 12

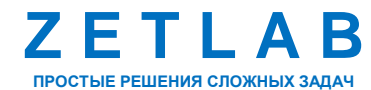

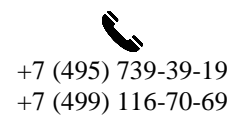

<span id="page-11-3"></span>12

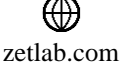

#### *Кнопка SPECTR*

Нажатие кнопки *SPECTR* запускает или останавливает отображение на графике мгновенных значений спектра сигнала ускорения.

В включенном состоянии наименование кнопки *SPECTR* выделяется жирным шрифтом, а на графике отображаются мгновенные значения спектра сигнала ускорения. В выключенном состоянии на графике не отображается спектр ускорения.

*Кнопка ENVELOPE*

Нажатие кнопки *ENVELOPE* запускает или останавливает отображение на графике огибающей спектра сигнала ускорения.

В включенном состоянии наименование кнопки *ENVELOPE* выделяется жирным шрифтом, а на графике отображаются огибающая спектра сигнала ускорения. В выключенном состоянии на графике не отображается огибающая спектра сигнала ускорения.

#### **3.4. Таблица значений параметров сигнала**

В зависимости от выбранного режима экрана «Signal» и «Spectr» в таблице значений параметров сигнала содержатся значения параметров сигнала ускорения (*[Рис.](#page-12-0) 3.14*) или значения параметров спектра сигнала ускорения (*[Рис.](#page-12-1) 3.15*).

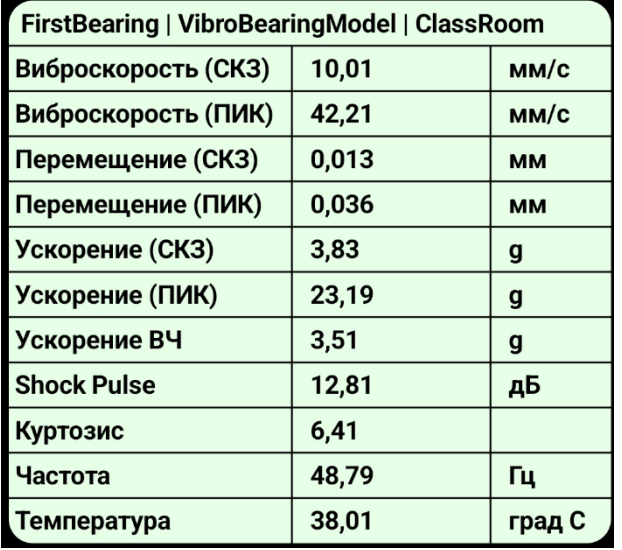

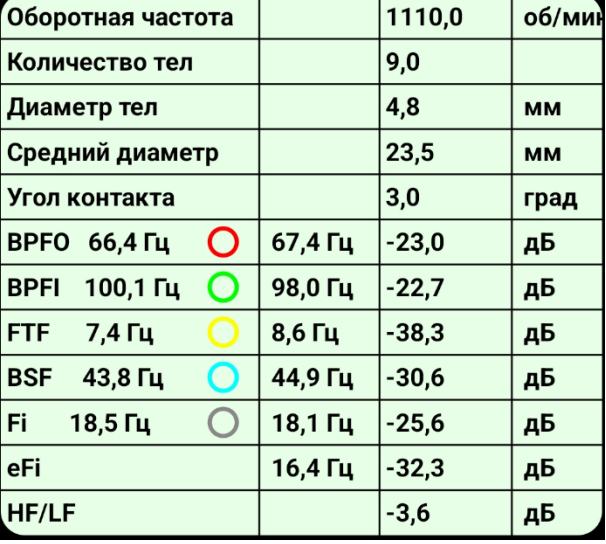

<span id="page-12-0"></span>*Рис. 3.14 Значения параметров сигнала ускорения*

<span id="page-12-1"></span>*Рис. 3.15 Значения параметров спектра сигнала ускорения*

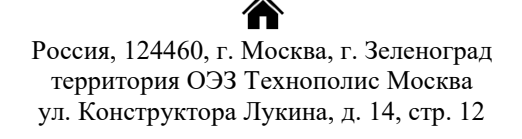

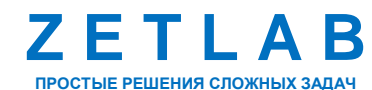

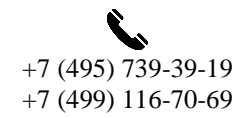

13

⊠ INFO@ZETLAB.COM

zetlab.com

В режиме экрана узкополосного спектра при активации чек-боксов для параметров BPFO, BPFI, FTF, BSF, FI, на графике спектра отобразятся курсоры на частотах, соответствующих данным параметрам (*[Рис.](#page-13-0) 3.16*). Цвета чек-боксов определяют цвета курсоров для соответствующих параметров.

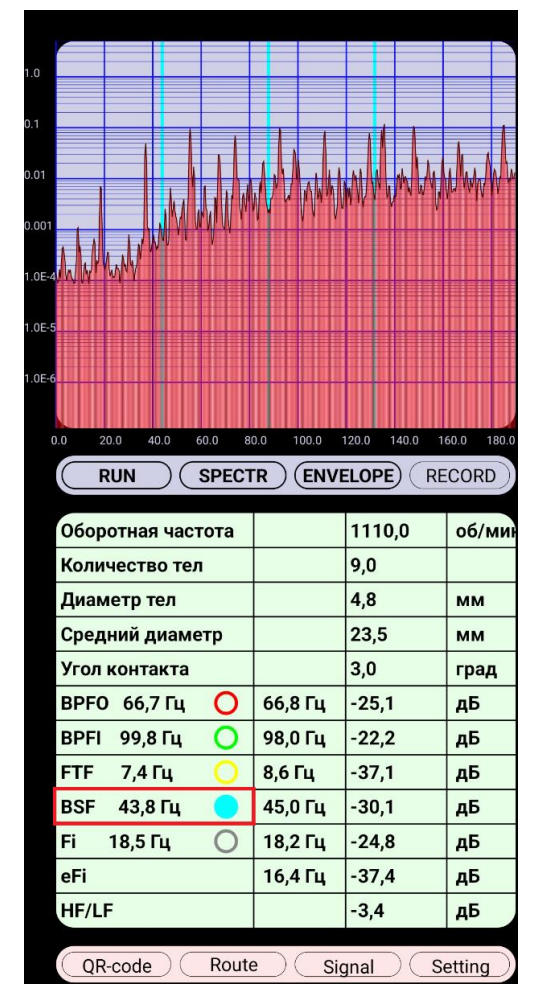

*Рис. 3.16 Отображение курсора параметра BSF на графике спектра*

#### <span id="page-13-0"></span>*Примечание:*

*BPFO (Ball Pass Frequency Outer) - частота перекатывания шариков (роликов) по внешней обойме подшипника;*

*BPFI (Ball Pass Frequency Inner) - частота перекатывания шариков (роликов) по внутренней обойме подшипника;*

*BSF (Ball Spin Frequency) – частота оборотов шарика (ролика);*

*FTF (Fundamental Train Frequency) – частота оборотов сепаратора;*

*FI – основная частота спектра огибающей.*

Россия, 124460, г. Москва, г. Зеленоград территория ОЭЗ Технополис Москва ул. Конструктора Лукина, д. 14, стр. 12

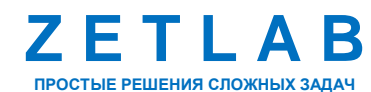

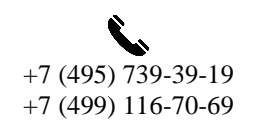

14

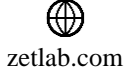

## <span id="page-14-0"></span>**4 РАБОТА С ПРИЛОЖЕНИЕМ**

Установить акселерометр в контрольной точке испытуемого объекта.

Подключить акселерометр к мобильному устройству по интерфейсу USB.

На мобильном устройстве запустить приложение ZETLAB VIBRO в соответствии с разделом [2.](#page-4-0)

*Примечание: следует убедиться в том, что мобильное устройство соответствует техническим требованиям, приведенным в [Табл. 1.1.](#page-3-1)*

Выполнить сканирование специального QR-кода, в котором хранится информация по испытуемому объекту (см. п. [3.1.1\)](#page-6-2), либо ввести параметры испытуемого объекта вручную (см. п. [3.1.3\)](#page-8-1).

Включить контролируемое оборудование, начав процесс испытаний. В мобильном приложения ZETLAB VIBRO на осциллограмме и узкополосном спектре контролировать сигнал ускорения, в таблице значений параметров сигнала анализировать рассчитанные значения (*[Рис.](#page-14-1) 4.1*, *[Рис.](#page-14-2) 4.2*).

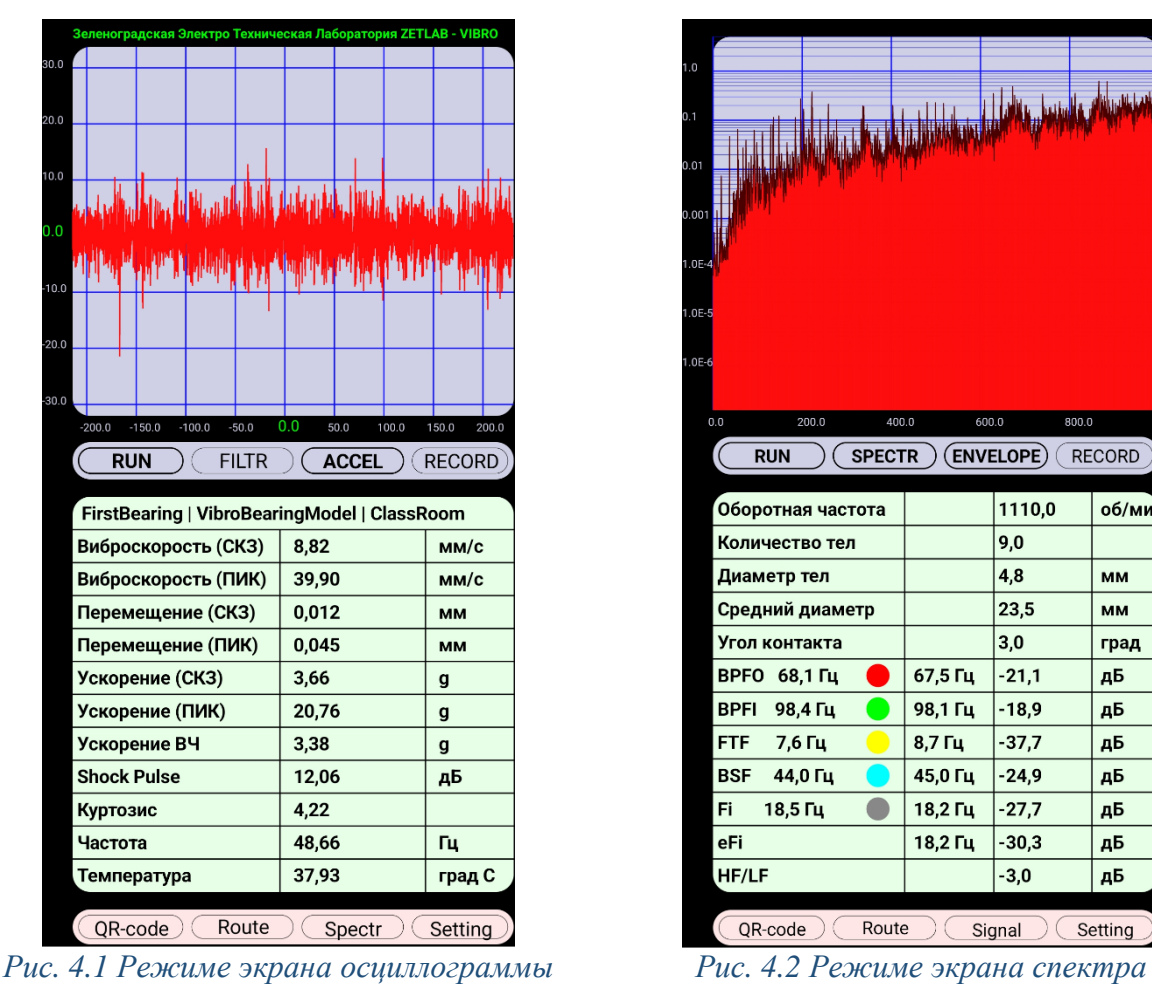

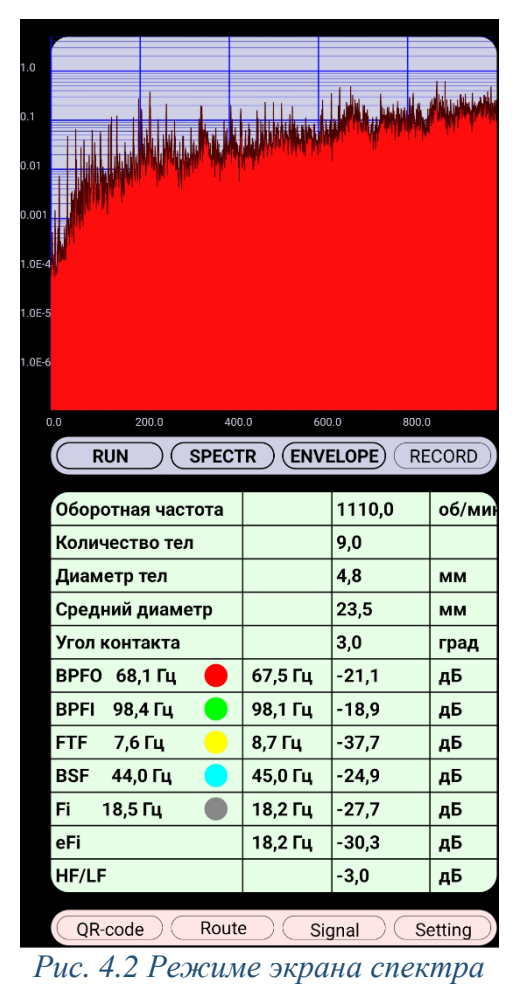

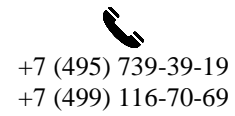

15

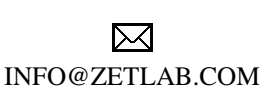

территория ОЭЗ Технополис Москва ул. Конструктора Лукина, д. 14, стр. 12

<span id="page-14-1"></span>Россия, 124460, г. Москва, г. Зеленоград

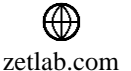

<span id="page-14-2"></span>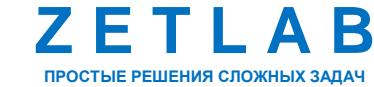

## **ZETLAB VIBRO – РУКОВОДСТВО ПОЛЬЗОВАТЕЛЯ**

При необходимости запустить регистрацию сигнала ускорения на внутренний накопитель мобильного устройства, нажав кнопку *RECORD [\(Рис.](#page-15-0) 4.3)*. По окончанию регистрации данные сохраняются на мобильном устройстве по директории:

*«…\Внутреннее хранилище\Documents\ZET117\2024\S20240329», где*

- *- папка ZET117 – модель акселерометра, с которого регистрируются данные,*
- *- папка «2024» – год регистрации данных,*
- *- папка «S20240329» – дата регистрации данных.*

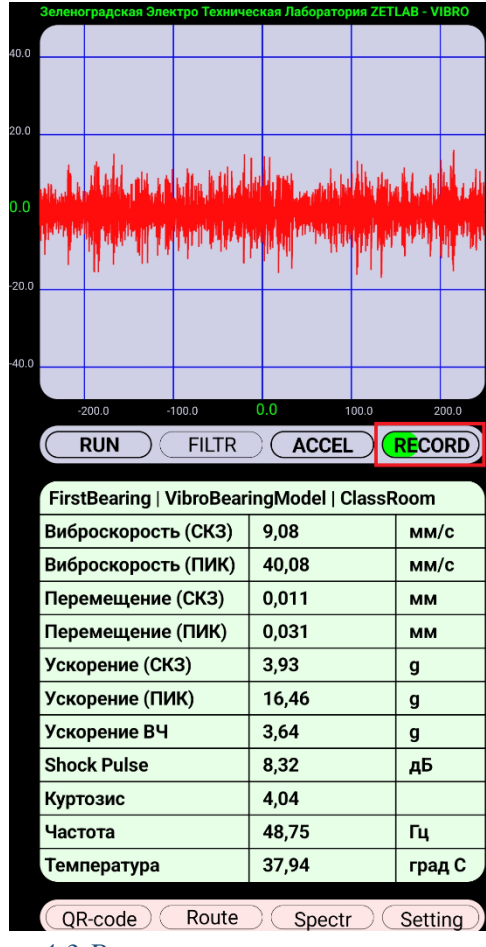

*Рис. 4.3 Регистрация сигнала ускорения*

<span id="page-15-0"></span>Скопировать на компьютер зарегистрированные сигналы. В программном обеспечении ZETLAB произвести анализ и обработку временных реализаций зарегистрированных сигналов.

#### **4.1. Анализа и обработка временных реализаций зарегистрированных сигналов**

На компьютере должна быть установлена операционная система Windows, а также установлено программное обеспечение ZETLAB. Запустить панель управления ZETLAB, активировав «ярлык» ZETLAB, расположенный на рабочем столе ОС Windows.

Россия, 124460, г. Москва, г. Зеленоград территория ОЭЗ Технополис Москва ул. Конструктора Лукина, д. 14, стр. 12

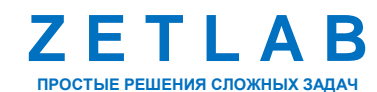

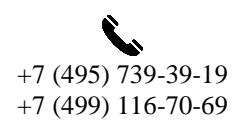

16

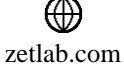

## **ZETLAB VIBRO – РУКОВОДСТВО ПОЛЬЗОВАТЕЛЯ**

Для анализа и обработки временных реализаций зарегистрированных сигналов в режиме реального времени открыть программу «Воспроизведение сигналов» из меню «Регистрация» панели ZETLAB. В окне программы «Воспроизведение сигналов» (*[Рис. 4.4](#page-16-0)*):

- Нажать кнопку «Выбрать директорию» и в открывшемся окне выбрать директорию на компьютере, в которой расположены зарегистрированных сигналов;
- При необходимости воспроизведения записи сигнала с определенного момента времени на графике предварительного просмотра установить курсор на соответствующей временной отметке;
- Для автоповтора воспроизведения записанного сигнала установить отметку в поле «Циклическая»;

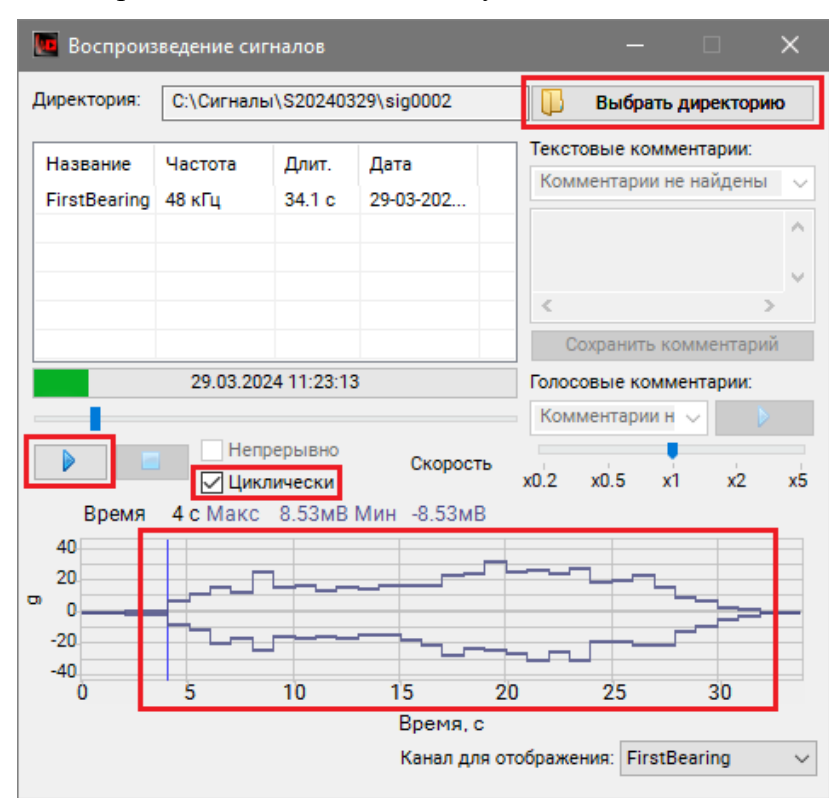

 $\checkmark$  Для начала воспроизведения нажать кнопку « $\checkmark$ ».

*Рис. 4.4 Программа «Воспроизведение сигналов»*

<span id="page-16-0"></span>После запуска воспроизведения записанные сигналы становятся доступными для программ из состава ПО ZETLAB, используемые для обработки сигналов. Наиболее востребованные программы:

- «Многоканальный осциллограф» (панель ZETLAB, раздел «Отображение»);
- «Узкополосный спектр» (панель ZETLAB, раздел «Анализ сигналов»);

Россия, 124460, г. Москва, г. Зеленоград территория ОЭЗ Технополис Москва ул. Конструктора Лукина, д. 14, стр. 12

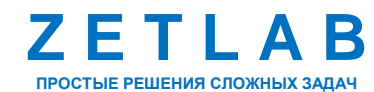

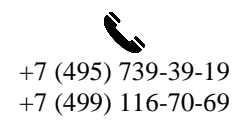

17

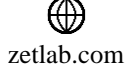

- «Взаимный узкополосный спектр» (панель ZETLAB, раздел «Анализ сигналов»);
- «Модальный анализ» (панель ZETLAB, раздел «Анализ сигналов»);
- Взаимный корреляционный анализ (панель ZETLAB, «Анализ сигналов») и др.

На *[Рис. 4.5](#page-17-0)*, *[Рис. 4.6](#page-17-1)* приведены примеры отображения зарегистрированного сигнала ускорения в программах «Многоканальный осциллограф» и «Узкополосный спектр» программного обеспечения ZETLAB.

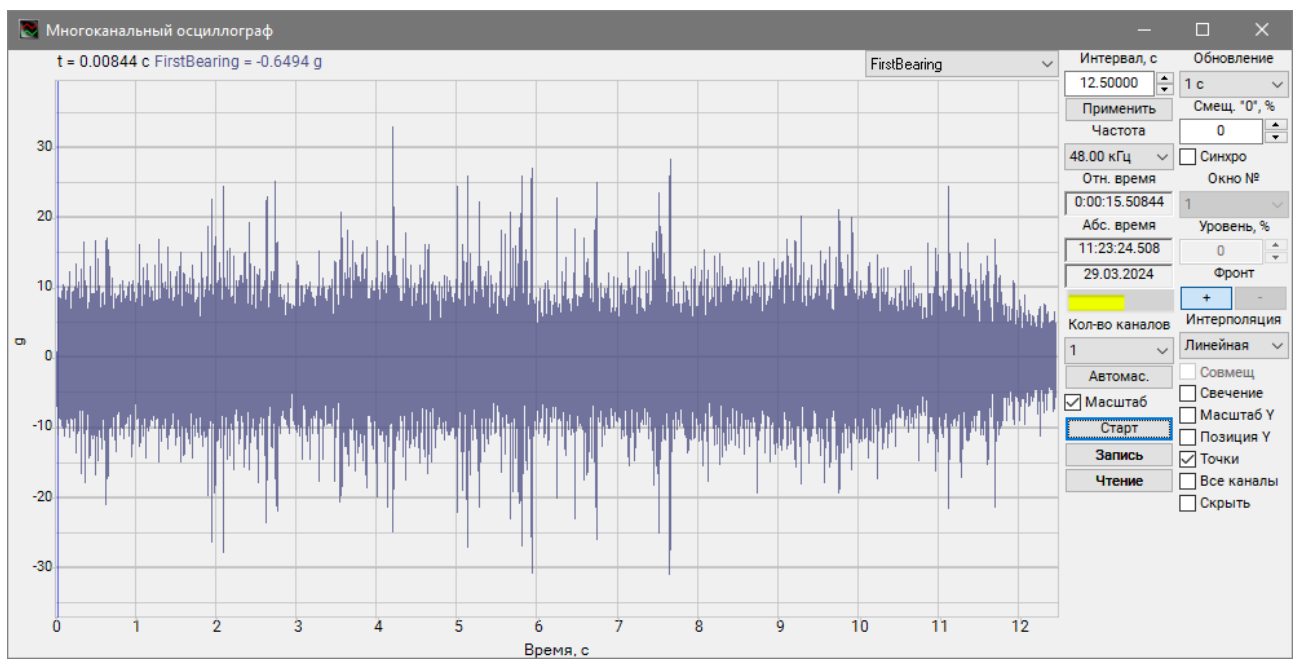

*Рис. 4.5 Программа «Многоканальный осциллограф»*

<span id="page-17-0"></span>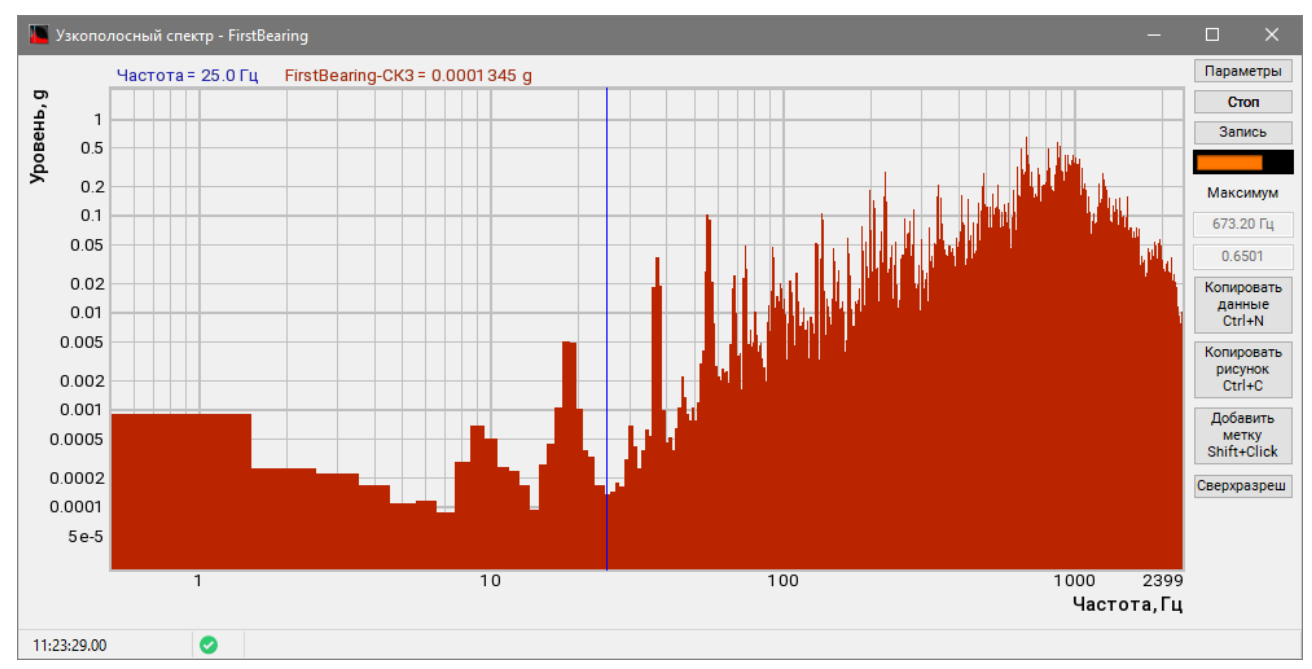

*Рис. 4.6 Программа «Узкополосный спектр»*

<span id="page-17-1"></span>47 Россия, 124460, г. Москва, г. Зеленоград территория ОЭЗ Технополис Москва ул. Конструктора Лукина, д. 14, стр. 12

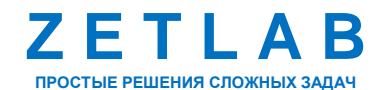

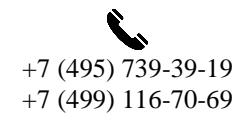

18

⊠ INFO@ZETLAB.COM

zetlab.com

## **ZETLAB VIBRO – РУКОВОДСТВО ПОЛЬЗОВАТЕЛЯ**

合

Россия, 124460, г. Москва, г. Зеленоград территория ОЭЗ Технополис Москва ул. Конструктора Лукина, д. 14, стр. 12

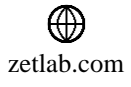

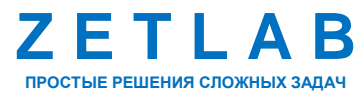

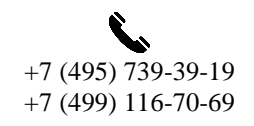

19

 $\boxtimes$ INFO@ZETLAB.COM